# Lexis<sup>®</sup> for Microsoft<sup>®</sup> Office User Guide

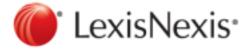

# Contents

| About Lexis® for Microsoft® Office                                                                 | 1  |
|----------------------------------------------------------------------------------------------------|----|
| About Lexis® for Microsoft® Office                                                                 | 1  |
| How do I set or change the client ID?                                                              | 2  |
| Contacting LexisNexis®                                                                             | 3  |
| Getting Help While Using Lexis® for Microsoft® Office                                              | 4  |
| Form a Help Search Query                                                                           | 5  |
| Searching Using Lexis <sup>®</sup> for Microsoft <sup>®</sup> Office                               | 7  |
| How do I identify legal entities in my document?                                                   |    |
| How do I perform research from within my document?                                                 |    |
| How do I launch and search Lexis Advance® from my Microsoft® Word document?                        |    |
| Work with Citations in Your Documents                                                              | 10 |
| How do I identify and view a report of citations in my document?                                   |    |
| How do I verify that citations in my document are formatted correctly?                             |    |
| Other Options Available in the Check Cite Format Pane                                              |    |
| How do I verify quotes I've used from cases I've cited are accurate?                               |    |
| How do I copy text from a case I'm viewing and paste it, with its citation, into my document?      |    |
| How do I link citations in my document to their cases on Lexis Advance®?                           |    |
| How do I insert a Table of Authorities in my document?                                             | 20 |
| How do I remove citation metadata from the document?                                               | 22 |
| How do I remove hyperlinks from the document?                                                      | 23 |
| How do I print or email my citation format, quotation, or Table of Authorities reports?            | 24 |
| How do I insert a standard Microsoft Word Table of Contents in my document?                        | 25 |
| Search for Precedent                                                                               | 26 |
| How do I view cases related to the document I'm drafting?                                          |    |
| How do I view briefs, motions, or pleadings related to my document?                                | 27 |
| How do I search for and use samples and forms?                                                     | 28 |
| How do I use Lexis Practice Advisor® to either search for or browse available forms and documents? | 29 |
| How do I complete an interactive form using Lexis Practice Advisor®?                               | 30 |
| Working with Lexis Practice Advisor®                                                               | 31 |
| About Lexis Practice Advisor®                                                                      |    |
| How do I use Lexis Practice Advisor® to either search for or browse available forms and documents? | 32 |
| How do I complete an interactive form using Lexis Practice Advisor®?                               | 33 |
| How do I work with my Lexis Practice Advisor® results?                                             | 34 |
| Working with Results                                                                               | 35 |
| How do I work with my search results list?                                                         |    |
| How do I work with a document I'm viewing?                                                         |    |
| How do I work with my Lexis Practice Advisor® results?                                             |    |
| How do I view my search results directly in Lexis Advance (and not the research pane)?             |    |
| How do I deliver my Lexis for Microsoft Office® search results and documents?                      |    |
| How do I convert a PDF document to Microsoft Word format?                                          |    |
| Performing Proofreading Tasks                                                                      | 41 |
| About Proofreading Your Document Using Microsystems EagleEye                                       |    |
| About Proofreading Your Document Using Microsystems Contract Companion                             |    |
| How do I proofread my document?                                                                    |    |
| Saving Work to Folders                                                                             | 44 |
|                                                                                                    |    |

| How do I save my research and Lexis Advance® documents to a work folder?     | 44 |
|------------------------------------------------------------------------------|----|
| How do I save my own Lexis for Microsoft Office® documents to a work folder? |    |
| How do I open my work folders from Lexis® for Microsoft® Office?             | 46 |
| Setting Lexis® for Microsoft® Office Options                                 | 47 |
| How do I change my settings for working with Lexis for Microsoft Office?     | 47 |
| How do I define how citations will be formatted in my documents?             | 50 |
| How do I set my preferences for inserting a Table of Authorities?            | 51 |

# About Lexis® for Microsoft® Office

# About Lexis® for Microsoft® Office

Often, the bulk of your workday may be spent drafting documents and email messages using Microsoft<sup>®</sup> Word and Microsoft<sup>®</sup> Outlook<sup>®</sup>. As you complete these tasks, you may need to perform research, either using Lexis Advance<sup>®</sup>, the Internet, or on your own computer. Using Lexis<sup>®</sup> for Microsoft<sup>®</sup> Office, you can complete these research tasks without ever leaving the Microsoft program you are working in.

Lexis for Microsoft Office adds a tab to the Microsoft Word and Outlook ribbons. This tab includes several options that allow you to perform different types of research. For example:

- While composing an email to a colleague or drafting a document, you can use the **Find** button to scan and highlight legal terms of art in your text. You can then click on these terms and use them in a Lexis Advance search query.
- When you are drafting a document in Word, you can identify all of the cases you've cited in your document and then link to Lexis Advance to review the case itself. Lexis for Microsoft Office adds the Shepard's Signal™ indicators to help you determine whether the case is still "good law".
- You can also use Lexis for Microsoft Office to validate that your citations and quotations are formatted correctly, as well as automatically insert a Table of Authorities based on the citations you've used in the document.
- As you perform your research, your results are displayed in the right-hand pane of the Word or Outlook window you are viewing. You can explore these results as you would if you were viewing them at Lexis Advance or other search site (like Google™).
- If you need to perform your search directly in Lexis Advance, you can launch it directly from the Lexis for Microsoft Office ribbon.
- You can also save your document to your Lexis Advance work folders.
- Using the tools of Microsystems EagleEye (versions prior to Lexis® for Microsoft® Office 6.3) and Microsystems Contract Companion (versions 6.3 and later), you can proofread your document, checking for things like properly defined terms, inconsistent numbering, or items or tasks that are incomplete.
- The integration between Lexis for Microsoft Office and Lexis Practice Advisor® allows you access to various practical guidance tools from directly within the legal document you are drafting. For example, you can search for and use forms, practice notes, cases, and secondary materials.

1

# How do I set or change the client ID?

As you use Lexis<sup>®</sup> for Microsoft<sup>®</sup> Office, you can change the client associated with the research you perform while drafting your documents or email messages. If you have a mandatory client ID, you will be prompted to enter an ID when you first click the LexisNexis tab, per session. (A session lasts either 5 hours or until you close all copies of Outlook<sup>®</sup> and Word.)

#### To do this:

- While viewing either a Microsoft Word document or an Outlook<sup>®</sup> email message, click the Client button ( ). The Set Client ID dialog box appears.
- 2. Provide the required information on the form.
- 3. Click **OK** to save your changes and return to your document or email message.

# **Contacting LexisNexis®**

As you use Lexis<sup>®</sup> for Microsoft<sup>®</sup> Office, you may have questions or comments. If you can't find the answer in the help system, if you would like to view product demonstrations, or if you have other comments you would like to make about the product, please contact us using one of the following options:

# LexisNexis® Customer Support

| Law firm, corporate, and government users | 1-888-539-4770                     |
|-------------------------------------------|------------------------------------|
| Law school students and faculty           | 1-800-455-3947                     |
| Additional Customer<br>Support options    | http://support.lexisnexis.com/lmo/ |

# Microsoft® Product Help

| Telephone | 1-800-936-4900               |
|-----------|------------------------------|
| Web site  | http://support.microsoft.com |

# Getting Help While Using Lexis® for Microsoft® Office

#### Note

The information in this help topic applies to searching the help system, not Lexis<sup>®</sup> for Microsoft<sup>®</sup> Office.

You can access the Lexis for Microsoft Office help file at any time while you use the product by clicking the **Help** button on the LexisNexis<sup>®</sup> ribbon. Then, click the **Help** link.

The help file includes several options for accessing information in it:

- Click the Home link in the Help window navigation bar to view the main "table of contents" for the help file. This displays a page that describes sections of the help file. You can click a folder and navigate to the specific help topic that most interests you.
- Enter a search term or phrase in the Search box and click Search to view topics that contain your search phrase. If the search phrase is found, a Search Results page is displayed, showing the different topics, grouped by category, that meet your criteria.

#### - Note: -----

See Form a Help Search Query for detailed instructions on creating a help search query.

#### Viewing Individual Help Pages

To print the help page you are viewing, click the **Print** icon ( ) near the top-right corner of the page.

To view the help page as a PDF document or as an RTF document, click the **PDF** icon ( ) or the **RTF** icon ( ) near the top-right corner of the page.

#### **Resizing Text**

To make the help text size larger, click the **Increase font size** icon (\*\*A\*). To make the help text size smaller, click the **Decrease font size** icon (\*\*A\*).

# Form a Help Search Query

#### - Note

The information in this help topic applies to searching the help system, not Lexis® for Microsoft® Office.

The search feature available in the help file provides a powerful mechanism for retrieving information from the online help system. You can use the search field at the top of the Help page to submit words and phrases. In addition, you can use connectors, wildcards, and "fuzzy" searches.

#### Note

When you submit a search query, some characters require special treatment. The following characters need to be escaped before they can be submitted as part of a search query:

To escape these characters, use the \ before the character. You do not need to escape characters when you are using them as part of the search query syntax.

#### Searching the Help Using Phrases and Connectors

| To find documents containing                                  | Enter                            |
|---------------------------------------------------------------|----------------------------------|
| The phrase "table of contents"                                | "table of contents"              |
| The word "research" or the phrase "table of contents" or both | research OR "table of contents"  |
| The word "research" and the phrase "table of contents"        | research AND "table of contents" |
| The word "research" but not the word "lexisnexis"             | research NOT lexisnexis          |

#### Searching the Help Using Wildcards and Fuzzy Searches

| Example Query | Description                                                                                                    |
|---------------|----------------------------------------------------------------------------------------------------|
| research      | Keyword search for documents containing the word research.  Note:  The search feature does not support stemming. A search for the word alert will only return the whole word and not partial matches such as alerts or alerting. To |
|               | obtain results such as these you must use a wildcard, as shown below.                                                                                                    |
| research*     | Wildcard search for documents containing words that begin with the letters research. For example:                                                                                                    |
|               | ■ research <i>ed</i>                                                                                                    |
|               | ■ research <i>er</i>                                                                                                    |
|               | ■ researches                                                                                                    |

|             | ■ research <i>ing</i>                                                                  |
|-------------|----------------------------------------------------------------------------------------|
| smartlinks~ | Fuzzy search for documents that contain words similar to smartlinks (e.g., SmartLinx). |

# Searching Using Lexis® for Microsoft® Office

# How do I identify legal entities in my document?

As you are drafting your document or email message, you can have Lexis<sup>®</sup> for Microsoft<sup>®</sup> Office search for and highlight the names of people (such as attorneys or judges) or companies, as well as identify terms of art and citations. When these items are highlighted, they become interactive, meaning you can click the item and view related research or case information in the Research Pane.

#### To highlight names, terms, and citations in your document:

1. While in either a Microsoft Word document or an Outlook® email message, and in the **Analysis** section of the ribbon, click the **Find All** button ( ). Names, possible legal terms, and citations are marked in the document.

#### **Note**

You can choose specific types of terms you want highlighted by selecting your option from the **Find** button drop-down list.

- 2. Click highlighted text to view information about that text. Categorized research results appear in the Research Pane.
- 3. While viewing the Research Pane, complete any of the following optional steps:

| Option                                                                                                    | Description                                                                                             |
|----------------------------------------------------------------------------------------------------|----------------------------------------------------------------------------------------------------|
| To view documents for a particular source and content type                                                                                        | Click a <b>Source</b> link along the top, and then a content type link just below it (if available).    |
| To view additional information about a particular result                                                                                          | Click the link for that result. The research pane is opened and the results for the term are displayed. |
| To work with your results, for example, to add your results to a work folder or deliver them by downloading them, printing them, or emailing them | See How do I work with my search results list? for all relevant tasks.                                  |
| To close the tab once you are done reviewing your search results                                                                                  | Click ⊠ in the upper-right corner of the tab.                                                           |

# How do I perform research from within my document?

One of the greatest tools available from within Lexis<sup>®</sup> for Microsoft<sup>®</sup> Office is the ability to perform searches in the different sources you use the most: Lexis Advance, your computer, the Web, and your work folders. Using Lexis for Microsoft Office, you can search each of these sources individually or cumulatively.

#### To do this:

- 1. While viewing your document, click the **Search** button ( ). A search box appears at the top of the Research Pane.
- Choose the source you want to search from the drop-down list. Your options might include: Lexis Advance, Lexis
  Practice Advisor, My Computer, Web, and Work Folders. Or, to search all of the sources at once, choose Search
  All.
- 3. Enter your search terms in the search box.
- 4. Click the **Search** button ( ) to submit the search and review your search results.

# How do I launch and search Lexis Advance<sup>®</sup> from my Microsoft<sup>®</sup> Word document?

When you perform research using Lexis<sup>®</sup> for Microsoft<sup>®</sup> Office, the results of your research appear, by default, in the Research Pane. At times, however, you may want to view your results directly in Lexis Advance<sup>®</sup>. Or, sometimes you want to move directly to Lexis Advance to perform your research. To do these things, you can open Lexis Advance in a separate window.

To open the Lexis Advance Home page (from the ribbon):

- 1. Click the **Lexis Advance** button ( on the LexisNexis ribbon. A window with Lexis Advance appears.
- 2. Complete your research.

To view your search results directly in Lexis Advance (from the Research Pane):

- 1. While viewing your search results in the Research Pane, click the **View in Browser** button. A window showing Lexis Advance appears, showing the contents of the tab you are viewing in the Research Pane.
- 2. Complete your research in the browser window.

## Work with Citations in Your Documents

# How do I identify and view a report of citations in my document?

While drafting a document, you can generate a list of citations used in your document. When you do this, citations will be changed to hyperlinks so you can click them and view the related cases in the Research Pane. Additionally, *Shepard's* Signal™ indicators will be added to the citations to help you know the citation's status.

#### - Note: ----

If a citation is recognized, but there is no exact match on *Shepard's* at Lexis Advance<sup>®</sup> (for example, because of formatting or a misspelling), this icon will appear next to the citation. This is because the system is not able to determine exactly which *Shepard's* report to return. Clicking this button lets you look at *Shepard's* results at Lexis Advance so you can identify the correct *Shepard's* report for your citation.

#### To mark citations in your document:

While viewing the document, in the Shepard's<sup>®</sup> Tools section of the ribbon, click the Get Cited Docs button (□). The text is scanned and any citations you have included in the text are changed to hyperlinks. Where possible, Shepard's Signal™ indicators are displayed. Additionally, the Research Pane is opened on the right side of the document, and the case list is displayed in the Validation tab.

#### Note

Any citations listed in comment fields will be ignored.

2. Complete any of the following optional steps:

| Option                                              | Description                                                                                                    |
|-----------------------------------------------------|----------------------------------------------------------------------------------------------------|
| To view a case you are citing                       | Click the hyperlink. The case is opened in the Research Pane.                                                              |
| To view the <i>Shepard's</i> Summary for a citation | Click the indicator next to the hyperlink. The following indicators can help you determine the current standing of a case: |
|                                                     | Warning: Negative treatment indicated                                                                                      |
|                                                     | Question: Validity questioned by citing references                                                                         |
|                                                     | △ Caution: Possible negative treatment                                                                                     |
|                                                     | Positive treatment is indicated                                                                                            |
|                                                     | Citing references with analysis are available                                                                              |
|                                                     | Citation information is available                                                                                          |
| To change how citations                             | Click the <b>Show</b> drop-down list and choose the option you prefer:                                                     |
| are viewed in the Research Pane                     | Cite by Cite shows the full cited document.                                                                                |
|                                                     | ■ Citations List shows just a list of citations.                                                                           |
|                                                     | Citations with Context shows the citation as well as a short description of the case.                                      |

| Option                                                      | Description                                                                                                    |
|-------------------------------------------------------------|----------------------------------------------------------------------------------------------------|
| To sort your list of citations                              | Click the <b>Sort by</b> drop-down list and choose either <b>Order of Appearance</b> (which lists citations in the same order in which they appear in the document), or <b>Alphabetical</b> (which list citations alphabetically). |
| To print what you are viewing the Research pane             | Select what you want to print and click the licon. This option prints a copy of the document or results list.                                                                                                    |
| To change citations back to standard (non-hyperlinked) text | Click the <b>Get Cited Docs</b> button ( ) again.                                                                                                    |

#### Note

- Citations do not always have Shepard's Signal<sup>TM</sup> indicators, which show how subsequent courts have discussed and impacted an earlier case. It is possible that a case has never been treated critically or positively by another court. Also, a case could be new and not yet cited by another court. In these instances, the case exists but no subsequent Shepard's treatment exists to be displayed.
- If you retrieve a Shepard's report, normal usage charges apply.
- To validate whether your citations are in valid format, click Check Cite Format.

# How do I verify that citations in my document are formatted correctly?

While drafting your document, you can check your citations to make sure they are formatted correctly. Lexis<sup>®</sup> *for* Microsoft<sup>®</sup> Office can identify all potential citations and detect problems with them. When problematic citations are found, Lexis for Microsoft Office can offer suggestions for correcting them.

Lexis for Microsoft Office also tracks each citation in the document for you. If the citation is valid and formatted properly, its long and short form will be updated as you make changes to the document. Additionally, any text you indicate is a citation (whether it's valid or not) will be included in the document's Table of Authorities; however, which section of the Table of Authorities it is inserted in depends on how you resolve the citation format.

To check the format of citations in your document:

- 1. While viewing the LexisNexis ribbon, click the **Check Cite Format** button ( ). The document is analyzed and if any citations are identified, a list of them appears in the Check Cite Format report, located in the right-hand pane.
- 2. Review each of the citations listed and make any necessary corrections, based on the following:

| lcon     | What It Means                                                                                                    |
|----------|----------------------------------------------------------------------------------------------------|
| <b>~</b> | The citation is recognized by Lexis for Microsoft Office and does not require any further action.                                                                                                    |
| İ        | The associated text is recognized as a citation, but it does not conform to the selected style guide. To correct the issue:                                                                                                    |
|          | <ul> <li>Click the citation. The area around the citation expands to show options for<br/>resolving the citation format.</li> </ul>                                                                                                    |
|          | b. Review the suggestions listed in the <b>Suggestions</b> box.                                                                                                    |
|          | c. Select the suggestion in the <b>Suggestions</b> box that best represents your citation<br>and click <b>Use Suggestion</b> . The citation in the document is replaced with your<br>correction.                                                                                                    |
|          | d. If no suggestions are listed, either edit the current citation to bring it into<br>compliance (you can click <b>Check Current</b> to check it after you've made your<br>changes), or accept the current citation as it is by clicking <b>Use Current</b> . The<br>text as it appears in the Current Citation box is used in the document. |
| ?        | The selected text is not a valid citation, and Lexis for Microsoft Office cannot provide any suggestions. To correct the issue:                                                                                                    |
|          | <ul> <li>Click the text. The area around the citation expands to show options for<br/>resolving the citation format.</li> </ul>                                                                                                    |
|          | b. Either select Let me edit text of current citation and then make whatever<br>changes are necessary to create a valid citation (click Check Current to check<br>its validity), or click Not a Citation.                                                                                                    |

3. Once you have reviewed a citation, its icon changes to one of the following:

| Icon     | What It Means                                                                                                    |
|----------|----------------------------------------------------------------------------------------------------|
| ✓        | This citation is valid, and its long and short form will be updated automatically as you work in the document. The citation reference will be included in its proper place in the Table of Authorities.                                                                                |
| <b>✓</b> | You have reviewed the associated citation and confirmed that it is acceptable. However, it does not conform to the selected style guide, so its long and short forms will not be automatically updated. The citation will be included in its proper place in the Table of Authorities. |

| lcon     | What It Means                                                                                                    |
|----------|----------------------------------------------------------------------------------------------------|
| <b>Ø</b> | You have reviewed the text and confirmed that it is acceptable; however, Lexis for Microsoft Office does not recognize it as a citation. Still, it will be included in the Other section of the Table of Authorities. Any long and short forms will not be updated automatically. |
| ×        | You have reviewed the text and indicated that it is not a citation. The text will not be tracked by Lexis for Microsoft Office (i.e., long and short forms will not be managed, nor will it be included in the Table of Authorities).                                             |

#### Note

See Other Options Available in the Check Cite Format Pane for information about other options available in this report.

**4.** Optionally, you can view the case's *Shepard's* Signal indicator, as well as view the *Shepard's* report for the referenced citation. The indicator appears next to the case name, or you can click the **Get Shepard's report** link to view the report.

# Other Options Available in the Check Cite Format Pane

The topic How do I verify that citations in my document are formatted correctly? contains instructions for reviewing and resolving citation formats within a document and covers the basic functionality available when reviewing each citation. Other options exist in the Check Cite Format pane, however. Following is a table that discusses what these features are and how they can be used:

| Feature                                              | Description                                                                                                    |
|------------------------------------------------------|----------------------------------------------------------------------------------------------------|
| Citation scorecard  Citations: 9 ✓2 ! 4 ☑2 ? 0 ❷0 ×1 | The citation scorecard, located at the top of the Check Cite Format pane, shows a high-level view of citations in the document and their status as far as they are formatted. The scorecard uses icons to help you determine how many citations have had their format reviewed and accepted or changed.                                                                                                    |
|                                                      | You can rest your mouse pointer over an icon in the scorecard and view a description of what that particular icon means.                                                                                                    |
| Shepard's Signal™ indicators Shepard's®: 7           | The Shepard's Signal indicator list, located near the top of the Check Cite Format pane, shows a breakdown of citations based on their case status.                                                                                                    |
| Show drop-down lists                                 | Click either of these drop-down lists to filter the list of citations to show only a specific format status or <i>Shepard's</i> Signal™ indicator.                                                                                                    |
| Correct All                                          | When you click this button, Lexis for Microsoft Office will review all citations in the document and automatically correct those citations that have a single suggestion. If the citation is already validated by Lexis for Microsoft Office, or if two or more format suggestions are available for the citation, it will not be changed. Additionally, if you've already marked a possible citation as "not a citation," it will be skipped. |
|                                                      | Once you click <b>Correct All</b> , these changes cannot be undone. If you want to correct these citations individually, close the <b>Correct All Citations</b> dialog box, and then click on each individual citation within the report.                                                                                                    |
| Use Current All                                      | Click this button to leave all unrecognized or invalid citations as they are. This means you do not not plan to further edit the citations and you accept their current status.                                                                                                    |
| Not a Cite                                           | When you select some document text and click this button, Lexis for Microsoft Office will review the text and mark any possible citations in the text as "not a cite."                                                                                                    |
|                                                      | Caution: Once you click <b>Not a Cite</b> , these changes cannot be undone. If you want to review these citations individually, close the Not a Cite dialog box, and then click on each individual citation within the report.                                                                                                    |
| Add Citation                                         | To use this option, select (highlight) a single citation in your document and then click this button. Lexis for Microsoft Office then analyzes the text and makes suggestions for valid formatting, if needed.                                                                                                    |
| Refresh Report                                       | Use this option to update the Check Cite Format pane with changes you've made to your document text. For example, if you have added citations to the document text, or if you've moved your existing long and short-form citations around, you can click this button and the document will be analyzed and the report will be updated with your changes.                                                                                       |
| Undo                                                 | Select this option, which appears next to a specific citation you edit in the list, to revert the last change you made.                                                                                                    |

| Change cite boundaries               | Click this link to more clearly define the beginning and end of the actual citation. This option is useful if Lexis for Microsoft Office has incorrectly identified non-citation text as part of your citation and you want to remove it. To define the citation boundaries, click <b>Change cite boundaries</b> and highlight just the text you consider part of the citation. Then click <b>Submit</b> . (Click <b>Expand Text</b> to view more of the text surrounding the citation.) |
|--------------------------------------|----------------------------------------------------------------------------------------------------|
| Let me edit text of current citation | Select this option to edit the text in the <b>Current Citation</b> box. When you are finished making your changes, you can click <b>Check Current</b> to validate the format of the citation. If Lexis for Microsoft Office has a suggestion for further correcting the citation, it will be listed in the <b>Suggestions</b> box.                                                                                                    |
| Get suggested document               | Click this link to view the document you are citing. This can help you review the context in which you've used the citation.                                                                                                    |
| Search Lexis Advance®                | Click this link to search directly on Lexis Advance for whatever information you need to understand or resolve this citation.                                                                                                    |
| Get Shepard's® report                | Click this link to <i>Shepardize</i> the citation in the reference. Lexis Advance <sup>®</sup> is launched so you can review the report.                                                                                                    |
| Change parent                        | Click this link to reassign the citation to a different parent document. When you click the link, the Change Parent dialog box appears, where you can choose the new document from the <b>New Parent</b> drop-down list. Once reassigned, click the <b>Check Parent</b> button to verify the citation format and click <b>Submit</b> .                                                                                                    |

# How do I verify quotes I've used from cases I've cited are accurate?

When drafting legal documents, you often quote other sources to substantiate your arguments. You can use Lexis<sup>®</sup> *for* Microsoft<sup>®</sup> Office to validate that your quoted text is accurate and matches the original source.

Additionally, as Lexis for Microsoft Office is checking your quotations, it is also validating whether the citations associated with each quotation are correct. For example, the citation may list an incorrect page number for the source. Where Lexis for Microsoft Office finds inconsistencies, you may see a warning that the pinpoint page is incorrect. (You can then run Check Cite Format to make the correction.)

#### To do this:

#### -- Note: ---

While it is not required, it is recommended that you first verify the format of your citations in your document before you check your quotations.

1. While viewing your document, click the **Check Quotes** button ( ) in the *Shepard's* Tools section of the ribbon. The document is scanned for quotations and the Check Quotes pane appears to the right of the document.

#### Note

To filter your list of quotations to show individual statuses (for example, only "found but incorrect" quotations), click the **Show** drop-down list and choose the status you want to view. The list is filtered to show just those quotations.

2. Review each of the quotations listed and make any necessary corrections, based on the following icons:

| Icon | What It Does                                                                                                    |
|------|----------------------------------------------------------------------------------------------------|
| S    | The associated quotation is correct and pinpoints the correct citation pages. You do not need to do anything to modify the quotation.                                                                                                    |
| Δ    | The associated quotation has been located in the correct document, but the quotation may have incorrect text or the pinpoint cite may be inaccurate. To correct the problem:                                                                                                    |
|      | <ul> <li>a. Click the quotation. The pane expands to show options for working with the<br/>quote.</li> </ul>                                                                                                    |
|      | b. If the quotation is incorrect:                                                                                                    |
|      | <ol> <li>Review the suggestions listed in the Source Text box. Differences<br/>between source text and your text are marked using red and green.</li> </ol>                                                                                                    |
|      | <ul> <li>Decide whether to use the suggested quotation (click Use Source Text)<br/>or the current quotation (click Use Current).</li> </ul>                                                                                                    |
|      | You can mark the changes you've made to the current quotation (using brackets and/or ellipses) by selecting <b>Mark my changes to the source text</b> . You can also make further changes to the current quotation by selecting <b>Let me edit my text</b> and then making those changes to the text in the box. To view the original source document, click <b>Get the source document</b> . The document appears in a pane below the Check Quotes list. To search for the quotation on Lexis Advance, click <b>Search Lexis Advance</b> <sup>®</sup> . |
|      | c. If the pinpoint page associated with the quotation is incorrect (a note with a caution icon will appear at the top of the review box), click one of the following links, based on whether you've reviewed the format of the citation associated with the quotation:                                                                                                    |

| Icon | What It Does                                                                                                    |
|------|----------------------------------------------------------------------------------------------------|
|      | <ul> <li>i. Click Reassign pinpoint page to view and select the correct citation for<br/>the quote. At the Reassign Pinpoint Page dialog box, select the suggested<br/>citation you want to use and click Submit.</li> </ul>                                                   |
|      | <ul> <li>ii. Click View suggested pinpoint page to view the possible citations.         (To actually reassign the citation, you must first review all citations in the document using How do I verify that citations in my document are formatted correctly?.)     </li> </ul> |
|      | The associated quotation cannot be found in any document. To correct the problem:                                                                                                    |
|      | <ul> <li>a. Click the quotation. The pane expands to show options for working with the<br/>quote.</li> </ul>                                                                                                    |
|      | b. Review the text in the Current Quotation box and either accept the text as it's currently shown by selecting Use my text and clicking Use Current, or select Let me edit my text and make whatever changes you need to the quote. Then click Use Current.                   |
|      | Note:  If the text you are viewing isn't a quotation, click <b>Not a Quotation</b> . The text will then be removed from the quotation list and will be ignored in future checks.                                                                                               |

3. Once you have reviewed a quotation, its icon changes to one of the following:

| Icon     | What It Means                                                                                                    |
|----------|----------------------------------------------------------------------------------------------------|
| ⊗        | The quotation is correct. No further changes need to be made to it.                                                                   |
| <b>✓</b> | You have reviewed the quotation and, despite having inaccuracies, you have confirmed that the current version is acceptable.          |
| 区        | You have reviewed the quotation and, despite it not matching any document, you have confirmed that the current version is acceptable. |

# How do I copy text from a case I'm viewing and paste it, with its citation, into my document?

At times, you may want to use some of the text you are reviewing in the Research Pane or Lexis Advance in the document you are drafting. You can copy this text and paste it in your document. When you do this, a citation listing the source will be included.

There are three ways you can copy text to your document and include a citation for it:

- Using shortcut menu commands
- Using keyboard shortcut commands
- Using a drag-and-drop command

#### To use shortcut menu commands:

- 1. Perform your research.
- 2. While viewing your research in the Research Pane, highlight the text you want to include in your document.
- 3. Right-click on the text and choose Copy with Cite from the shortcut menu. A list of options appears.
- 4. Select an option, based on the following:
  - Choose Text plus citation to add the text exactly as you copied it, without enclosing it in quotations, etc. The text will appear inline with the text into which you are pasting it.
  - Choose Text formatted as a quotation plus citation to paste the text as a quotation. This means that if the text exceeds a certain length (about 50 words), it will appear in its own text block. Otherwise, it will appear inside quotation marks. The citation will be included.
  - Choose Citation only to copy just the citation for the associated text.
- 5. Place your cursor in the document where you want to paste the text you copied.
- 6. Right-click and choose **Paste with Citation** from the shortcut menu. The text is pasted, according to the option you selected in Step 4.

#### To use keyboard shortcut commands:

- 1. Perform your research.
- 2. While viewing your research in the Research Pane, highlight the text you want to include in your document.
- 3. Press CTRL+C to copy the text.
- 4. Place your cursor in the document where you want to paste the text you copied.
- 5. Press CTRL+V. By default, the text is pasted just as you copied it, not as a quotation. The text does include the citation, however.

#### To use a drag-and-drop command:

- 1 Perform your research.
- 2. While viewing your research in the Research Pane, highlight the text you want to include in your document.
- 3. Using your mouse, drag the highlighted text to the place in the document where you want the text inserted. By default, the text is pasted just as you copied it, not as a quotation. The text does include the citation, however.

# How do I link citations in my document to their cases on Lexis Advance®?

You can permanently link citations in the document you are drafting to their associated documents on Lexis Advance<sup>®</sup>. Readers of the document (in electronic format) can click the link to view the associated case. (Standard subscription rules and rates apply.)

When using this feature, you can just insert the links or you can include the Shepard's Signal indicator with the link.

#### To do this:

- 1. While viewing your document, click the **Link to Cites** drop-down list ( ).
- 2. Choose one of the following options:
  - Include link only: Choose this option to insert just a hyperlink to the related case on Lexis Advance<sup>®</sup>.
  - Include link and Shepard's Signal indicator: Choose this to insert the hyperlink along with the Shepard's Signal indicator. (Note that you will need to run Get Cited Documents or Link to Cites each time you edit the document in order to keep the signals current.)

The document is analyzed and citations that can be linked to content on Lexis Advance are converted to hyperlinks. Indicators are added where available.

#### Note

To remove the hyperlinks, click the **Link to Cites** button again.

# How do I insert a Table of Authorities in my document?

When drafting your legal document, you may need to include a Table of Authorities, which lists the cases and other legal sources you include in the document. The Table of Authorities includes the page numbers in the document on which the cited references appear.

If your jurisdiction requires Tables of Authorities be formatted a specific way, you can let Lexis<sup>®</sup> for Microsoft<sup>®</sup> Office automatically format the table so it is in compliance with the jurisdiction's rules. Otherwise, you can specify the formatting yourself, which can include adding your own headings or rearranging entries within the Table of Authorities.

#### To do this:

#### - Note: ----

For best results, you should first verify the format of all citations in your document before you generate a Table of Authorities.

- 1. While viewing your document, click the **Prepare TOA** button ( in the **Shepard's Tools** section of the ribbon. (When prompted, confirm that you want to open the Table of Authorities pane.)
- 2. While viewing the Table of Authorities pane, use any of the following options to work with the table:

| Option           | Description                                                                                                    |
|------------------|----------------------------------------------------------------------------------------------------|
| Customize format | Click this link to specify the settings you want to use for inserting this Table of Authorities. The options you select here will be used for this document only. To set the default preferences for all documents, see How do I set my preferences for inserting a Table of Authorities? for details.                                                                                                    |
| Add Citation     | To add a single citation from the document that isn't already listed in your Table of Authorities, select (highlight) the citation in your document and then click <b>Add Citation</b> . Lexis for Microsoft Office then analyzes the text and adds the citation to the Table of Authorities.                                                                                                    |
| Refresh Report   | Use this option to update the Table of Authorities pane with changes you've made to your document text. For example, if you have added citations to the document text, or if you've moved your existing long and short-form citations around, you can click this button and the document will be analyzed and the Table of Authorities report will be updated with your changes. (To update the table within the document, click <b>Update TOA</b> .) |
| Add Heading      | Click this button and then start typing heading text. As you type, potential headings are suggested, based on the characters you type. To select one of these suggestions, select it from the list. Choose the heading you want and click <b>Add</b> to add the heading to the table.                                                                                                    |
| Move Citations   | Select entries in the table that you want to move, and then click this button to move them to a new section in the Table of Authorities. (This option requires you to have two or more headings in the table.)                                                                                                    |

#### Note:

To arrange the order of citations within a specific section of the table, click the **Up** and **Down** arrows ( and to the right of the entry (in the table) to move the entry up or down in the section it currently resides. To move it to a different section, follow the steps described above. To remove one or more entries, select each entry and click Remove.

3. When you're ready to insert the Table of Authorities in the document, click in the document where you want the table to appear and then click **Insert TOA**. The table is inserted.

#### Note:

- To update your Table of Authorities, perhaps because you edited the document further, click the **Prepare TOA** button ( ). Make whatever changes you need to the structure of the table (using the instructions above), and then click **Update TOA**.
- After you've inserted your Table of Authorities in the document, if you click a link in the table, your cursor will be moved to the referring citation. To quickly scroll back to the Table of Authorities, click the Prepare TOA dropdown button in the ribbon and choose Scroll to Table of Authorities.

#### How do I remove citation metadata from the document?

When you use Lexis<sup>®</sup> for Microsoft<sup>®</sup> Office to manage citations within your document, certain metadata is stored about each citation. This metadata helps information in your document stay in sync. Specifically, it's this metadata that makes it possible for you to move quoted text from one location in the document to another and have the citation reference be updated as necessary.

At times, however, you may want to remove this metadata. Reasons may include improving the confidentiality of the document or making it ready for review by your peers. Once you remove the metadata, citations will no longer be managed by Lexis for Microsoft Office.

To remove citation metadata:

- 1. In the Shepard's® Tools section of the ribbon, choose Remove Citation Metadata from the Set Cite Format drop-down list. A message appears, confirming you want to do this.
- 2. When asked to confirm, click **OK** to continue. The metadata is removed.

# 

If you want Lexis for Microsoft Office to manage your citations again, check citation formats again.

# How do I remove hyperlinks from the document?

You can remove all hyperlinks from the document. This includes hyperlinks you've added as well as those added by Lexis<sup>®</sup> *for* Microsoft<sup>®</sup> Office.

#### To do this:

- 1. In the **Shepard's**® **Tools** section of the ribbon, choose **Remove Hyperlinks** from the **Set Cite Format** drop-down list. A message appears, confirming you want to do this.
- 2. When asked to confirm, click **Yes** to continue. All hyperlinks (except those used in a Table of Authorities) are removed.

# How do I print or email my citation format, quotation, or Table of Authorities reports?

Once you are viewing either your citation format report, your check quotes report, or a Table of Authorities report for your document, you can print or email the list to share it with others or keep a separate record for yourself.

#### To do this:

- At any point during the Check Cite Format, Check Quotes, or Insert Table of Authorities process, complete the following:
  - Click the **Email** icon ( $\square$ ) to copy the report into an email and send it to someone else.
  - Click the **Print** icon ( ) to print the report.

# How do I insert a standard Microsoft Word Table of Contents in my document?

As a courtesy to users, Lexis<sup>®</sup> for Microsoft<sup>®</sup> Office includes Microsoft Word's Table of Contents functionality in the LexisNexis ribbon. This tool inserts a Table of Contents in the document just the same as if you used the Table of Contents option on the **References** tab of the Word ribbon.

To use the Table of Contents option, use the options in the **Table of Contents** section of the LexisNexis tab/ribbon.

#### Note

See the Microsoft Word Help for more instructions on using this tool.

## Search for Precedent

# How do I view cases related to the document I'm drafting?

While drafting a document, you may wish to view cases that are related to the contents of your document. You can use Lexis<sup>®</sup> *for* Microsoft<sup>®</sup> Office to locate these cases. Results are displayed in the Research Pane. For the most part, you can work with these results as you would if you were viewing them at Lexis Advance<sup>®</sup>.

#### To view related case law:

- 1. While viewing a document, highlight the text on which you want to search.
- In the **Precedents & Guidance** section of the ribbon, click the **Cases** button ( ). Cases related to your search phrase appear in the Research Pane.
- 3. Click one of the following tabs to show only documents found using that search tool: Lexis Advance<sup>®</sup>, Lexis<sup>®</sup> Web, Bing<sup>®</sup>, or Google<sup>™</sup>.
- 4. Review the list of cases, and complete any of the following optional steps:

| Option                                                                                                    | Description                                                                                                    |
|----------------------------------------------------------------------------------------------------|----------------------------------------------------------------------------------------------------|
| To view a specific case                                                                                                    | Click the hyperlink associated with the case name.                                                                                                    |
| To view your search results in a separate browser window                                                                                          | Click the View in Browser button.                                                                                                    |
| To work with your results, for example, to add your results to a work folder or deliver them by downloading them, printing them, or emailing them | See How do I work with my search results list? for all relevant tasks.                                                                                                    |
| To filter your search results (Lexis Advance and Lexis Web searches only)                                                                         | Click the <b>Narrow by</b> drop-down list, locate the area on which you want to filter, and choose the specific filter. For example, to filter based on court, choose the specific court from the list under the <b>Court</b> heading. |
| To sort your results in a different order                                                                                                    | Choose your sorting option from the <b>Sort by</b> drop-down list.                                                                                                    |
| To rerun your search using different options, or to expand your search to include synonyms or other text equivalents                              | Choose the option you want from the <b>Actions</b> drop-down list.                                                                                                    |

#### Note

You can use the search box at the top of the Research Pane to search Lexis Practice Advisor, Lexis Advance, My Computer, Web, Work Folders, and Archived Codes. See How do I perform research from within my document? for details

# How do I view briefs, motions, or pleadings related to my document?

While drafting a document or email message, you may wish to view briefs, motions, or pleadings that are related to the contents of your document. You can use Lexis<sup>®</sup> for Microsoft<sup>®</sup> Office to locate these types of documents. Results are displayed in the Research Pane. You can work with these results as you would if you were viewing them at Lexis Advance<sup>®</sup>.

#### To view related briefs, pleadings, and motions:

- 1. While viewing your document, highlight the text on which you want to search.
- 2. In the **Precedents & Guidance** section of the ribbon, click the **Briefs**, **Pleadings and Motions** button. Documents related to your search phrase appear in the Research Pane.
- Click one of the following tabs to show only documents found using that search tool: Lexis<sup>®</sup>, Lexis<sup>®</sup> Web, Bing<sup>®</sup>, or Google<sup>™</sup>.
- 4. Review the list of documents, and complete any of the following optional steps:

| Option                                                                                                    | Description                                                                                                    |
|----------------------------------------------------------------------------------------------------|----------------------------------------------------------------------------------------------------|
| To view a specific document                                                                                                    | Click the hyperlink associated with the document name.                                                                                                    |
| To filter your search results (Lexis and Lexis Web searches only)                                                                                 | Click the <b>Narrow By</b> drop-down list, locate the area on which you want to filter, and choose the specific filter. For example, to filter based on court, choose the specific court from the list under the <b>Court</b> heading. |
| To view your search results in a new browser window                                                                                               | Click the View in Browser button.                                                                                                    |
| To work with your results, for example, to add your results to a work folder or deliver them by downloading them, printing them, or emailing them | See How do I work with my search results list? for all relevant tasks.                                                                                                    |
| To rerun your search using different options, or to expand your search to include synonyms or other text equivalents                              | Choose the option you want from the <b>Actions</b> drop-down list.                                                                                                    |

# How do I search for and use samples and forms?

You can highlight text in your document and then use Lexis<sup>®</sup> *for* Microsoft<sup>®</sup> Office to search for model forms. For example, imagine you are drafting an employment agreement for a contract employee. You can highlight text like "employment agreement for contract employee" in your document and then search for model documents that can serve as examples or templates for your work. These models may include text or other ideas you may wish to incorporate in your own document.

#### To search for samples and forms:

- 1. While in the document, highlight the text on which you want to search.
- 2. In the **Precedents & Guidance** section of the ribbon, click the **Forms** button . Documents related to your search appear in the Research Pane.
- 3. Click one of the following tabs to show only documents found using that search tool: Lexis<sup>®</sup>, Lexis<sup>®</sup> Web, Bing<sup>®</sup>, or Google<sup>™</sup>.
- 4. Complete any of the following optional steps:

| Option                                                                                                    | Description                                                                                                    |
|----------------------------------------------------------------------------------------------------|----------------------------------------------------------------------------------------------------|
| To view a specific document                                                                                                    | Click the hyperlink associated with the document you want to review.                                                                                                    |
| To filter your search results (Lexis and Lexis Web searches only)                                                                                 | Click the <b>Narrow by</b> drop-down list, locate the area on which you want to filter, and choose the specific filter. For example, to filter based on court, choose the specific court from the list under the <b>Court</b> heading. |
| To work with your results, for example, to add your results to a work folder or deliver them by downloading them, printing them, or emailing them | See How do I work with my search results list? for all relevant tasks.                                                                                                    |
| To rerun your search using different options, or to expand your search to include synonyms or other text equivalents                              | Choose the option you want from the <b>Actions</b> drop-down list.                                                                                                    |
| To view your search results in a separate browser window                                                                                          | Click the View in Browser button.                                                                                                    |

# How do I use Lexis Practice Advisor<sup>®</sup> to either search for or browse available forms and documents?

Lexis Practice Advisor<sup>®</sup> provides you access to transactional forms, practice notes, briefs, pleadings, motions, cases, secondary materials, emerging issues, and so forth. Using Lexis Practice Advisor, you can either search for a specific form, or you can browse through all available forms, based on practice area.

To search Lexis Practice Advisor for a specific document:

1. While viewing the LexisNexis ribbon, click the Practice Advisor button drop-down arrow and choose Search Practice Advisor from the list of options. the Lexis Practice Advisor® pane appears with the search box at the top of the pane.

#### Note

If you have a specific term or phrase in your document you want to use as your search term, highlight it before clicking this button.

- 2. Type your keywords in the search box and click the **Search** button. Your search results appear in the pane.
- 3. Using the tabs across the top of the results list, select the type of document you want to view. For example, to view pleadings, click the **Briefs, Pleadings and Motions** tab.
- 4. Once you have located the document you want to view, click its link. The document is opened.

To browse through all available documents:

- 1. While viewing the LexisNexis ribbon, click the **Practice Advisor** button drop-down arrow and choose **Browse Practice Advisor** from the list of options. the Lexis Practice Advisor® pane appears with a list of topics listed in it.
- 2. Click the Practice Area drop-down list to view forms and documents available for that practice.
- 3. Using the links under **Topics**, navigate to the document you want to view and click its link. (To view all topics at once, click **Expand All** in the upper-right corner of the pane.)

For information about working with your Lexis Practice Advisor results, see How do I work with my Lexis Practice Advisor® results?.

# How do I complete an interactive form using Lexis Practice Advisor®?

When using Lexis Practice Advisor<sup>®</sup>, you have access to interactive forms that you can customize with data about your clients, such as names, dates, and so forth. Where applicable, Lexis Practice Advisor forms also include links to alternate clauses you can add, and alternative clauses you can use in place of standard text. Once you find one of these editable forms, you can complete it by opening the form in Lexis Advance or by opening it in Microsoft Word.

To complete an interactive form:

- 1. While reviewing your list of Lexis Practice Advisor results, click the **Forms** tab. The view changes to show all available forms.
- Click the link for a form you want to view. The form is opened in the research pane.If the form is editable, you will see fields in the document which instruct you what type of information to enter in them.
- 3. Click one of the following options to customize the form:
  - Click **Edit in Browser** to open the form directly in Lexis Advance. From there, you can click the icon to enter your answer for the corresponding field, the icon to view the notes associated with the field, and the icon to view alternate clauses you can replace the existing clause with. When you are finished completing the form, click **Draft Now** to save the completed form to your computer.
  - Click Open as a Word Document to download the document to your computer. When the document is opened, fields you can edit are marked with brackets. However, alternate clauses and drafting notes aren't included in the saved document.

# Working with Lexis Practice Advisor®

# **About Lexis Practice Advisor®**

Lexis Practice Advisor<sup>®</sup> is a practical guidance tool that provides transactional attorneys with relevant, practical forms and other content, including practice notes, sample forms, cases, secondary materials and emerging issues. The integration between Lexis for Microsoft Office and Lexis Practice Advisor allows you access to these various guidance tools from directly within the legal document you are drafting.

Using Lexis Practice Advisor, you can either browse through the vast listing of available documents, or you can search for a specific document. If your results include forms or model documents, you can add your own custom data (such as client names, dates, and so forth) to the document.

# How do I use Lexis Practice Advisor<sup>®</sup> to either search for or browse available forms and documents?

Lexis Practice Advisor<sup>®</sup> provides you access to transactional forms, practice notes, briefs, pleadings, motions, cases, secondary materials, emerging issues, and so forth. Using Lexis Practice Advisor, you can either search for a specific form, or you can browse through all available forms, based on practice area.

#### To search Lexis Practice Advisor for a specific document:

1. While viewing the LexisNexis ribbon, click the Practice Advisor button drop-down arrow and choose Search Practice Advisor from the list of options. the Lexis Practice Advisor® pane appears with the search box at the top of the pane.

#### Note:

If you have a specific term or phrase in your document you want to use as your search term, highlight it before clicking this button.

- 2. Type your keywords in the search box and click the **Search** button. Your search results appear in the pane.
- 3. Using the tabs across the top of the results list, select the type of document you want to view. For example, to view pleadings, click the **Briefs, Pleadings and Motions** tab.
- 4. Once you have located the document you want to view, click its link. The document is opened.

#### To browse through all available documents:

- 1. While viewing the LexisNexis ribbon, click the **Practice Advisor** button drop-down arrow and choose **Browse Practice Advisor** from the list of options. the Lexis Practice Advisor® pane appears with a list of topics listed in it.
- 2. Click the Practice Area drop-down list to view forms and documents available for that practice.
- 3. Using the links under **Topics**, navigate to the document you want to view and click its link. (To view all topics at once, click **Expand All** in the upper-right corner of the pane.)

For information about working with your Lexis Practice Advisor results, see How do I work with my Lexis Practice Advisor® results?.

# How do I complete an interactive form using Lexis Practice Advisor®?

When using Lexis Practice Advisor<sup>®</sup>, you have access to interactive forms that you can customize with data about your clients, such as names, dates, and so forth. Where applicable, Lexis Practice Advisor forms also include links to alternate clauses you can add, and alternative clauses you can use in place of standard text. Once you find one of these editable forms, you can complete it by opening the form in Lexis Advance or by opening it in Microsoft Word.

To complete an interactive form:

- 1. While reviewing your list of Lexis Practice Advisor results, click the **Forms** tab. The view changes to show all available forms.
- Click the link for a form you want to view. The form is opened in the research pane.If the form is editable, you will see fields in the document which instruct you what type of information to enter in them.
- 3. Click one of the following options to customize the form:
  - Click **Edit in Browser** to open the form directly in Lexis Advance. From there, you can click the icon to enter your answer for the corresponding field, the icon to view the notes associated with the field, and the icon to view alternate clauses you can replace the existing clause with. When you are finished completing the form, click **Draft Now** to save the completed form to your computer.
  - Click Open as a Word Document to download the document to your computer. When the document is opened, fields you can edit are marked with brackets. However, alternate clauses and drafting notes aren't included in the saved document.

# How do I work with my Lexis Practice Advisor® results?

Once you either complete your search using Lexis Practice Advisor<sup>®</sup>, or you locate (via browsing) the documents available for a specific practice area, you can work with your results. As you view your results, you can filter based on document type, sort your results, deliver your results, and so forth.

To work with your results:

- 1. Perform your search by searching on a specific term or by browsing through practice area topics.
- 2. Using the options available based on your search, complete any of the following steps:

| То                                                                                                    | Do This                                                                                                    |
|----------------------------------------------------------------------------------------------------|----------------------------------------------------------------------------------------------------|
| View your results based on document type                                                                      | Click the tab for the type of document you want to view. For example, to view available forms, click the <b>Forms</b> tab.                                                                                                    |
| Add the results list from<br>the page you are viewing<br>to your work folder                                  | Click the <b>Add to Folder</b> drop-down list and either select one of the most recent folders you've used, or select <b>Choose a folder</b> to review all available folders or create a new folder. See How do I save my research and Lexis Advance® documents to a work folder? for additional information. |
| Deliver the results list<br>from the page you are<br>viewing either via printing,<br>downloading, or emailing | Click the icon for the delivery type you want to complete. See How do I deliver my Lexis for Microsoft Office <sup>®</sup> search results and documents? for additional information.                                                                                                    |
| View the results directly in Lexis Advance                                                                    | Click View in Browser. The results are displayed in Lexis Advance.                                                                                                    |
| Sort the results                                                                                              | Click the <b>Sort by</b> drop-down list to choose your sorting option.                                                                                                    |
| Filter your search results                                                                                    | Click the <b>Narrow By</b> drop-down list and choose the filter you want to apply.                                                                                                    |
| View a specific document                                                                                      | Click the link for the document.                                                                                                    |
| Complete an interactive form (as indicated by form fields throughout the document)                            | Click either <b>Edit in Browser</b> or <b>Open as a Word Document</b> . Then enter the required information in the editable fields of the document.                                                                                                    |

# Working with Results

### How do I work with my search results list?

While viewing your search results, you can perform many different tasks, including sorting, narrowing, or delivering your results. Additionally, you can add your results list to a work folder as well as view your results directly in Lexis Advance.

To do these different tasks:

- 1. Perform your search.
- 2. While viewing the contents of the Research Pane, do any of the following:

| То                                                                        | Do This                                                                                                    |
|---------------------------------------------------------------------------|----------------------------------------------------------------------------------------------------|
| View the results in a specific search tool, like Google or Bing           | Click the link for the search tool in the <b>Source</b> list of options. Your choices might include Lexis Practice Advisor <sup>®</sup> , Lexis Advance <sup>®</sup> , Lexis Web <sup>®</sup> , Bing <sup>®</sup> , and Google <sup>™</sup> . Additional subcategories might be available based on what you select here. |
| Sort your results                                                         | Click the <b>Sort by</b> drop-down list and choose the sorting option you want.                                                                                                    |
| Filter your results to a specific category, such as court or jurisdiction | Click the <b>Narrow by</b> drop-down list and choose the category on which you want to filter. To select multiple filters, choose <b>Select multiple</b> .                                                                                                    |
| Choose how much of the result you want to view                            | Click either Full View or Title View ( ).                                                                                                    |
| Add the results to a work folder                                          | Click the <b>Add to Folder</b> button. (See How do I save my research and Lexis Advance® documents to a work folder?.)                                                                                                    |
| Print, download, or email the results                                     | Click the delivery button for the type of delivery you want. (See How do I deliver my Lexis for Microsoft Office® search results and documents?.)                                                                                                    |
| View your results directly in Lexis Advance                               | Click <b>View in Browser</b> . (See How do I view my search results directly in Lexis Advance (and not the research pane)?.)                                                                                                    |
| Change the size of the text in your results list                          | Click <b>Zoom</b> in the upper-right corner of the Research Pane and choose the magnification level you want to use.                                                                                                    |

### How do I work with a document I'm viewing?

Lexis<sup>®</sup> for Microsoft<sup>®</sup> Office provides many tools for working with a document you are viewing. For example, you can navigate the different parts of the document, add the document to a work folder, or deliver the document by downloading it, printing it, or emailing it. Additionally, you can view supporting documents related to the document.

To use tools for working with the document:

- 1. While viewing your search results, click the link for the document you want to view. The document is opened in a separate tab of the Research Pane.
- 2. Complete any of the following optional tasks:

### g- Note: -----

Many of the options that are available depend on the type of document you are viewing.

| То                                                      | Do This                                                                                                    |
|---------------------------------------------------------|----------------------------------------------------------------------------------------------------|
| Add the document to a work folder                       | Click <b>Add to Folder</b> and then provide the information required on the Add to Folder dialog box. (See How do I save my research and Lexis Advance <sup>®</sup> documents to a work folder?.)                     |
| Print, download, or email the document                  | Click the icon associated with the type of delivery you want to perform, and then provide the information required on that form. (See How do I deliver my Lexis for Microsoft Office® search results and documents?.) |
| Open the document and view it directly in Lexis Advance | Click <b>View in Browser</b> button. The document is opened in Lexis Advance. (See How do I view my search results directly in Lexis Advance (and not the research pane)?.)                                           |
| View related cases                                      | Click <b>Shepardize</b> <sup>®</sup> . The list of citing documents appears in the Research Pane.                                                                                                    |
| Navigate through the sections of the document           | Use the navigation options available for the type of document you are viewing. For example, if you are viewing a case, use the <b>Section</b> drop-down list to move between parts of the document.                   |
| View supporting documents                               | If it's available, click the <b>About this document</b> button. Related information (like related documents or court materials) appears in the list.                                                                  |

# How do I work with my Lexis Practice Advisor® results?

Once you either complete your search using Lexis Practice Advisor<sup>®</sup>, or you locate (via browsing) the documents available for a specific practice area, you can work with your results. As you view your results, you can filter based on document type, sort your results, deliver your results, and so forth.

To work with your results:

- 1. Perform your search by searching on a specific term or by browsing through practice area topics.
- 2. Using the options available based on your search, complete any of the following steps:

| То                                                                                                    | Do This                                                                                                    |
|----------------------------------------------------------------------------------------------------|----------------------------------------------------------------------------------------------------|
| View your results based on document type                                                                      | Click the tab for the type of document you want to view. For example, to view available forms, click the <b>Forms</b> tab.                                                                                                    |
| Add the results list from<br>the page you are viewing<br>to your work folder                                  | Click the <b>Add to Folder</b> drop-down list and either select one of the most recent folders you've used, or select <b>Choose a folder</b> to review all available folders or create a new folder. See How do I save my research and Lexis Advance <sup>®</sup> documents to a work folder? for additional information. |
| Deliver the results list<br>from the page you are<br>viewing either via printing,<br>downloading, or emailing | Click the icon for the delivery type you want to complete. See How do I deliver my Lexis for Microsoft Office® search results and documents? for additional information.                                                                                                    |
| View the results directly in Lexis Advance                                                                    | Click View in Browser. The results are displayed in Lexis Advance.                                                                                                    |
| Sort the results                                                                                              | Click the <b>Sort by</b> drop-down list to choose your sorting option.                                                                                                    |
| Filter your search results                                                                                    | Click the Narrow By drop-down list and choose the filter you want to apply.                                                                                                    |
| View a specific document                                                                                      | Click the link for the document.                                                                                                    |
| Complete an interactive form (as indicated by form fields throughout the document)                            | Click either <b>Edit in Browser</b> or <b>Open as a Word Document</b> . Then enter the required information in the editable fields of the document.                                                                                                    |

# How do I view my search results directly in Lexis Advance (and not the research pane)?

When you perform research using Lexis<sup>®</sup> for Microsoft<sup>®</sup> Office, the results of your research appear, by default, in the Research Pane. At times, however, you may want to view your results directly in Lexis Advance.

To open Lexis Advance® from the ribbon:

- 1. While in either a Microsoft Word document or an Outlook® email message, view the LexisNexis ribbon.
- Click the Lexis Advance<sup>®</sup> button ( ). The Lexis Advance window appears.
- 3. Complete your research in the browser window.

To open Lexis Advance® from the Research Pane:

- 1. Using the options available in the Lexis® for Microsoft® Office ribbon, complete your research.
- 2. While viewing your search results in the Research Pane, click **View in Browser** button. The Lexis Advance window appears, showing the contents of the tab you were viewing in the Research Pane.
- 3. Complete your research directly in Lexis Advance.

# How do I deliver my Lexis for Microsoft Office® search results and documents?

- 1. While viewing either your search results list or a specific document, click the button for the type of delivery you want to perform: **Print** ( ), **Download** ( ), or **Email** ( ).
- 2. Choose your delivery options by completing the form that appears.

### How do I convert a PDF document to Microsoft Word format?

You can import a PDF document into Microsoft Word or Outlook<sup>®</sup>. This lets you use the other tools available in Lexis<sup>®</sup> for Microsoft<sup>®</sup> Office to closely examine PDF-based documents you receive from opposing counsel and identify research inconsistencies.

### To import the PDF document using the LexisNexis ribbon in Word:

- While viewing the document, in the PDF section of the ribbon, click the Import button ( ). The Select PDF File dialog box appears.
- 2. Browse to and select the PDF document you want to import.
- 3. Once selected, click Open. The document is imported into Word.

### To import the PDF document using the LexisNexis ribbon in Outlook:

- While in an Outlook email message that contains a PDF attachment, click the Convert Attachments button ( ).
   The Convert to Microsoft Word dialog box appears.
- 2. Select the PDF document you want to convert and click **OK**. The PDF document is converted and opened in Microsoft Word.

# Performing Proofreading Tasks

### **About Proofreading Your Document Using Microsystems EagleEye**

#### Note

Starting with the release of Lexis® for Microsoft® Office version 6.3, Microsystems Eagle Eye was replaced with Microsystems Contract Companion. If you are using Lexis for Microsoft Office version 6.3 or later, see About Proofreading Your Document Using Microsystems Contract Companion for information about and instructions on using Contract Companion.

Lexis<sup>®</sup> for Microsoft<sup>®</sup> Office includes the third-party tool Microsystems EagleEye. This product lets you proofread your documents and correct terms that have been improperly used or defined, phrases that might be inconsistent, items that are incomplete, and references and numbering that are inconsistent.

The following options are available on the **Proofreading Tools** section of the ribbon:

#### Terms & Phrases

| Defined Terms        | This option reviews terms you've used in the document to make sure you have not created any ambiguity or inconsistency with how the terms are defined.                                                           |
|----------------------|----------------------------------------------------------------------------------------------------|
| Definitions List     | This option creates a list of legal terms and their associated definitions so you can analyze them. Additionally, you can compare the definitions in the current document with those in other documents as well. |
| Inconsistent Phrases | Using this tool, you can find commonly used phrases and resolve any inconsistencies in definitions you encounter.                                                                                                |

#### Accuracy

| Editing Mistakes       | This option helps you find and resolve errors like unpaired punctuation (missing parentheses, quotation marks, etc.).                                                        |
|------------------------|----------------------------------------------------------------------------------------------------|
| Inconsistent Numbering | This tool locates and resolves numbering that is out of sequence.                                                                                                    |
| References             | This option lets you find references to defined terms, different document sections or documents, case law, or other references and resolve any issues or problems with them. |

### Completeness

| Mark Incomplete  | Using this option, you can mark your documents for later review and completion.                                                             |
|------------------|----------------------------------------------------------------------------------------------------|
| Incomplete Items | Use this option to search the document for items you've marked "Incomplete" so that you can make your edits and mark the items as finished. |

Full instructions on using these features can be found here:

Access the EagleEye Quick Reference Guide

### **About Proofreading Your Document Using Microsystems Contract Companion**

#### Note:

In versions of Lexis® for Microsoft® Office prior to version 6.3, these features were known as Microsystems Eagle Eye.

Lexis<sup>®</sup> for Microsoft<sup>®</sup> Office includes the third-party tool Microsystems Contract Companion. This product lets you proofread your documents and correct terms that have been improperly used or defined, phrases that might be inconsistent, items that are incomplete, and references and numbering that are inconsistent.

The following options are available on the **Proofreading Tools** section of the ribbon:

### **Summary**

Choose this option to view an overview of possible issues in your document in the right-hand pane. For example, click the **Editing** option to view potential editing mistakes in your document. Use the options along the bottom of the pane to review and correct the items in the list. Click the **Back** button at the top of the pane to return to the summary list.

#### **Defined Terms Issues**

Choose this option to find terms in your document and identify whether the term has been properly defined.

#### References

This option lets you find and resolve incorrect references to defined terms, different document sections or documents, case law, or other references.

### Mark Incomplete

Using this option, you can highlight text in the document and mark it for later review and completion.

Full instructions on using these features can be found here: http://help.microsystems.com/ContractCompanion/

### How do I proofread my document?

### If you are using a version of Lexis<sup>®</sup> for Microsoft<sup>®</sup> Office earlier than version 6.3:

You can use the Microsystems EagleEye tools to proofread your document. Instructions for completing these tasks can be found here:

Access the EagleEye Quick Reference Guide

You can view a brief overview of each tool here:

About Proofreading Your Document Using Microsystems EagleEye

### If you are using Lexis<sup>®</sup> for Microsoft<sup>®</sup> Office version 6.3 and later:

You can use the Microsystems Contract Companion tools to proofread your document. Instructions for completing these tasks can be found here:

Contract Companion Help, Knowledge Base, and Tutorials

You can view a brief overview of each tool here:

About Proofreading Your Document Using Microsystems Contract Companion

### Saving Work to Folders

# How do I save my research and Lexis Advance® documents to a work folder?

You can save your Lexis<sup>®</sup> for Microsoft<sup>®</sup> Office research, including documents you find in your research, to your Lexis Advance work folder.

#### Note

See How do I save my own Lexis for Microsoft Office<sup>®</sup> documents to a work folder? for instructions on saving documents you are drafting to a work folder.

1. Do one of the following:

| То                                                                                                    | Do This                                                                                                    |
|----------------------------------------------------------------------------------------------------|----------------------------------------------------------------------------------------------------|
| Either save one or more documents or save the results list (up to 50 documents or results in both cases) | <ul> <li>a. Select the Add to Folder ( ) icon at the top of your results. A list of options for saving the results or documents appears.</li> <li>b. To save to a specific folder you've already created and used recently, choose that folder from the list. The documents are saved to the selected folder, and no further steps are required.</li> </ul> |
|                                                                                                    | <ul> <li>c. To save to a new folder or a folder that's not appearing in your recently used<br/>list, select Choose a folder. Then proceed to step 2, below.</li> </ul>                                                                                                    |
| Save a document from the full document view                                                              | a. While viewing the full document, select the <b>Add to folder</b> ( ) icon at the top of the document. A list of options for saving the document appears.                                                                                                    |
|                                                                                                    | b. To save the document to a specific folder you've already created and used<br>recently, choose that folder from the list. The document is saved to the selected<br>folder, and <b>no further steps are required</b> .                                                                                                    |
|                                                                                                    | c. To save the document to a new folder or a folder that's not appearing in your recently used list, select <b>Choose a folder</b> . Then <b>proceed to step 2</b> , below.                                                                                                    |

2. At the **Add to Folder** dialog box, click the **Selected Documents** tab to review the documents you have selected. If you want to remove a document from a list that contains multiple documents, clear its checkbox.

#### Note

To edit a title for a document, select **Edit all titles**, click in the box for the document you want to rename, and then enter the new text.

- 3. Select the **Save Options** tab to specify how you want the document to be saved:
  - To select whether to save the Selected Documents or your Results list, select the appropriate option.
  - To include a note with the saved documents, enter it in the **Notes** box.
  - To create a new folder for the document, select the folder where you want the new folder to be saved and then click Create New Folder.
  - To save the document or documents to a specific folder, select it in the list.
- 4. To share the folder with other users, select the **Share With Others** tab and then enter the name or email address of the person you want to share with. Then click **Add**.
- 5. Click Save to save your changes and save the document or documents to the folder.

The items will be saved for you to access from the **Work Folders** tool on the ribbon. See How do I open my work folders from Lexis<sup>®</sup> *for* Microsoft<sup>®</sup> Office? for details.

## How do I save my own Lexis for Microsoft Office® documents to a work folder?

You can save the Lexis<sup>®</sup> for Microsoft<sup>®</sup> Office documents you are drafting to your Lexis Advance<sup>®</sup> work folders. You can access any documents you upload from the Lexis for Microsoft Office ribbon or from Lexis Advance. If you edit a document, you will need to upload it to your work folder again.

#### Note

See How do I save my research and Lexis Advance<sup>®</sup> documents to a work folder? for instructions on saving your Lexis Advance research to a work folder.

To save documents you're drafting to your Lexis Advance work folders:

- 1. Save any changes you've made to the document you are drafting.
- Click Upload File in the Work Folders section of the Lexis for Microsoft Office ribbon. The Upload File to Work Folders dialog box appears.
- 3. Select the folder you want to save the document to from the list of folders on the left.

#### Note

To save the document to a new folder, select **My Folders** and then click the **New Folder** button. Provide the required information for creating a new folder.

4. Click **Upload** to finish uploading the document.

# How do I open my work folders from Lexis<sup>®</sup> for Microsoft<sup>®</sup> Office?

#### Note

For instructions on saving research to your work folders, see How do I save my research and Lexis Advance<sup>®</sup> documents to a work folder?.

You can view records of research you've performed and saved to your work folders.

To view your work folders:

- 1. While viewing your Word document, click the **Open Folders** button. My Folders is opened.
- 2. Navigate to the specific folder you want to view.
- 3. Use the options available on the page to work with items in your folder.

# Setting Lexis® for Microsoft® Office Options

### How do I change my settings for working with Lexis for Microsoft Office?

When drafting your legal documents, you can choose certain default ways in which you interact with Lexis<sup>®</sup> for Microsoft<sup>®</sup> Office. For example, you can choose which jurisdiction you want to search by default, or you can define how lists of citations found in your document will be displayed in the Research Pane.

#### To do this:

- 1. While viewing the Lexis<sup>®</sup> for Microsoft<sup>®</sup> Office ribbon, click the **Options** drop-down list. The **LexisNexis<sup>®</sup> Options** dialog box appears.
- 2. Review the options available and make your selections, based on the following:

| Option                | Description                                                                                                    |
|-----------------------|----------------------------------------------------------------------------------------------------|
| Sign-in Settings page | Select from the following options:  ID  Enter your user ID in this box.  Password  Enter the password for your user ID in this box.  Sign In button  Click this button to complete the sign-in process.  Sign out  If you are signed in to Lexis for Microsoft Office, click this link to sign out.                                                                                   |
| Analysis Tools        | From the When I click "Find All" in the Analysis section of the ribbon, highlight group of options, choose those options you want Lexis for Microsoft Office to recognize when it is analyzing your document and identifying the different entities.                                                                                                    |
| Practice Advisor      | Using the list of available practice areas, select those areas you want Lexis for Microsoft Office to search (by default) when using the Lexis Practice Advisor <sup>®</sup> search or browse tool.                                                                                                    |
| Forms                 | Using the list of available forms, select those areas you want Lexis for Microsoft Office to search when using the Lexis Practice Advisor® Forms search or browse tool.                                                                                                    |
| Jurisdiction          | To choose the default jurisdiction that will be suggested for your research, click the Federal or States & Territories drop-down lists and choose the options that best suit the types of searches you perform.  Note:  The option you choose here will be suggested for each search; however, you can change the jurisdiction on a search-by-search basis. You can do this using the |
| 0.40%   D.            | Narrow By options while viewing your search results.                                                                                                    |
| Get Cited Docs        | Show  Click this drop-down list to choose how you want the citation list displayed. Your options include:                                                                                                    |
|                       | Cite by Cite shows the full text of the cited case.                                                                                                    |
|                       | Citations List shows just a list of the citation numbers. You can click a citation number to view the full document.                                                                                                    |

| Option               | Description                                                                                                    |
|----------------------|----------------------------------------------------------------------------------------------------|
|                      | Citations with Context shows a list of citations, followed by the text of the case that relates to your research.                                                                                                    |
|                      | When creating hyperlinks for citations Select one of the following options:                                                                                                    |
|                      | Include full reference (parenthetical text, introductory signals) in a<br>single citation link: Choose this option to include everything associated<br>with the citation in the hyperlink that gets inserted in the document.                                                                                                    |
|                      | Create additional separate hyperlinks for citations in parentheticals<br>(introductory signals, explanatory parenthetical text not included):<br>Choose this option if you want citations within parentheses to be their own<br>links.                                                                                                    |
| Link to Cites        | Include full reference (parenthetical text, introductory signals) in the citation link Select this option to include everything associated with the citation in the hyperlink. (You can click this link in the document and view the associated case on Lexis Advance <sup>®</sup> .  When creating hyperlinks for citations Select one of the following options:                                                                        |
|                      | Include full reference (parenthetical text, introductory signals) in a<br>single citation link: Choose this option to include everything associated<br>with the citation in the hyperlink that gets inserted in the document.                                                                                                    |
|                      | Create additional separate hyperlinks for citations in parentheticals<br>(introductory signals, explanatory parenthetical text not included):<br>Choose this option if you want citations within parentheses to be their own<br>links.                                                                                                    |
|                      | Do not create hyperlinks for citations without full document match Select this option to keep Lexis <sup>®</sup> for Microsoft <sup>®</sup> Office from converting a citation to a hyperlink unless Lexis <sup>®</sup> for Microsoft <sup>®</sup> Office is able to match the citation to a complete document.                                                                                                    |
| Citation Format      | Format  Choose one of these options: The Bluebook®, California, New York, Florida, or Texas.  Case names in citations should be Choose either of these options: Underlined or Italicized. Additionally, choose whether the case name should Bolded.                                                                                                    |
|                      | Never use "Id." format in short form citations Choose this option to keep Lexis for Microsoft Office from using Id. in short-form citations.  Include Shepard's Signal™ indicators in the Check Cite Format report Choose this option to add indicators next to items in the Check Cite Format report. You can click these indicators to view the Shepard's information associated with the case.  Do not format citations in quotations |
|                      | Select this option to keep Lexis for Microsoft Office from checking citations within quoted text. This can help ensure that quoted text stays exactly as you entered it in the document.                                                                                                    |
| Table of Authorities | Select your options for formatting a Table of Authorities. See How do I set my preferences for inserting a Table of Authorities? for details.                                                                                                    |
| Table of Contents    | Select Add Table of Contents button to Lexis® for Microsoft® Office ribbon to add the options for inserting a Microsoft Word table of contents in the document.                                                                                                    |

| Option | Description                                                                                                    |
|--------|----------------------------------------------------------------------------------------------------|
|        | (As a courtesy to users, Lexis for Microsoft Office can add Microsoft Word's Table of Contents functionality to the LexisNexis ribbon. This gives you easier access to the tools also available on the <b>References</b> tab of the Word ribbon.) |

### How do I define how citations will be formatted in my documents?

When drafting your legal documents, you can choose which style guide you want your cited references to follow. For example, you can elect to use rules defined in The Bluebook® to style and format your citations.

Your options include The Bluebook®, California, New York, Florida, and Texas.

#### To do this:

- 1. In the **Shepard's**® **Tools** group, choose the option from top of the **Set Cite Format** drop-down list. A confirmation message appears.
- 2. Click Yes to confirm your selection. Citations are updated to follow the selected format.

### - Tip: -----

You can specify a default option at LexisNexis Preferences. See How do I change my settings for working with Lexis for Microsoft Office? for details.

### How do I set my preferences for inserting a Table of Authorities?

When drafting your legal document, you may need to include a Table of Authorities, which lists the cases and other legal sources you include in the document. You can specify the default behavior for inserting tables in your document.

To change your default settings for the Table of Authorities:

- 1. While viewing the LexisNexis® ribbon, click the **Options** button. The LexisNexis® Options dialog box appears.
- 2. Click the Table of Authorities link in the left navigation pane. The page changes to show the current settings.
- 3. Make your selections, based on the following options:

| Option                                                                                                    | Description                                                                                                    |
|----------------------------------------------------------------------------------------------------|----------------------------------------------------------------------------------------------------|
| Have the system automatically correct my citations when inserting them into the Table of Authorities                                                         | Click the drop-down list to choose the autocorrect option you prefer. <b>Do Not AutoCorrect</b> will ensure the citations will not be checked or corrected in any way (except to remove elements that do not belong in a Table of Authorities, such as removing <i>Shepard's</i> Signal indicators, pin pages, and so forth). <b>AutoCorrect</b> automatically updates citations that are added to the TOA.                                                          |
| Table of Authorities Layout                                                                                                    | Choose how you want citations in your Table of Authorities categorized when they are inserted into your document. Your options include:                                                                                                    |
|                                                                                                    | No category headings: Select this option to keep any categories from being listed in the Table of Authorities.                                                                                                    |
|                                                                                                    | Jurisdiction-specific headings: Select this option to group citations first<br>by Supreme Court, then by the selected jurisdiction, then by all remaining<br>jurisdictions.                                                                                                    |
|                                                                                                    | Case & statute headings: Select this option to group citations by cases and statutes. If you select Separate federal and state citations, federal and state citations will be be listed separately in the Table of Authorities. If you select Include a Rules heading, a heading will be added that identifies Rules-based entries.                                                                                                    |
|                                                                                                    | Custom layout: This option appears if you have manually adjusted entries in<br>the preview of the Table of Authorities.                                                                                                    |
| Sort entries in the Table of Authorities by                                                                                                    | Click this drop-down list to choose how entries in the Table of Authorities will be sorted - either <b>Alphabetic</b> or by <b>Order of Appearance</b> .                                                                                                    |
|                                                                                                    | To keep the text "In re" and "Ex parte" from being considered when sorting, select Ignore 'In re' and 'Ex parte' when sorting case citations.                                                                                                    |
| List citations mentioned in citing or quoting parentheticals separately                                                                                      | Select this option to list all citations mentioned in citing or quoting parentheticals as separate entries in your Table of Authorities. For example, if you select this option, the citation <i>United States v. Johnson</i> , 988 F.2d 941, 945 (9th Cir. 1993) (citing United States v. Frady, 456 U.S. 152, 168 (1982)) would list Frady separately in the Table of Authorities. If you leave this option cleared, only <i>Johnson</i> will appear in the table. |
| Merge federal and<br>state statutory citations<br>referencing the same<br>section but different<br>subsections into one entry<br>in the Table of Authorities | Select this option to group a single citation (such as a USC citation) in a Table of Authorities entry, even if there are multiple subsections.                                                                                                    |
| Exclude a page break when inserting the Table of Authorities                                                                                                 | Choose this option to insert the Table of Authorities at the exact cursor position, rather than inserting it at the top of the next page.                                                                                                    |

| Option                                                                                 | Description                                                                                                    |
|----------------------------------------------------------------------------------------|----------------------------------------------------------------------------------------------------|
| Set the Page Number<br>Format to "Continue from<br>previous section"                   | When Select this option to continue the pagination between the pages before and after the Table of Authorities and the actual Table of Authorities.                                                                                                    |
| Use Passim for [N] or more page references                                             | Select this option to insert the word "Passim" when a certain number of cases are cited in your document. You can then specify the number of references before this reference is used.                                                                                                    |
| Place party names on separate lines                                                    | Select if you want your table to list party names in the citation on a line separate from the rest of the citation.                                                                                                    |
| Include "Pages" heading above the page number column                                   | Select this option to add a heading above the page number column that says "Pages".                                                                                                    |
| Align Table of Authorities with pleading line numbers                                  | Select this option to align entries from the Table of Authorities with your pleading line numbers.                                                                                                    |
| Exclude overall Table of Authorities heading                                           | Select this option to keep the Table of Authorities heading from being added to the document                                                                                                    |
| Custom heading for overall Table of Authorities                                        | Enter a custom title you want to use for the overall Table of Authorities heading                                                                                                    |
| Overall Table of<br>Authorities heading /<br>Individual category<br>headings / Entries | Specify the text formatting for headings and entries in your Table of Authorities by choosing the appropriate options from the font and text size options. Additionally, to apply styling options to the headings, click any of these options: bold, underline, italicize, center, and text case (for example, ALL CAPS or Title Caps). |

<sup>4.</sup> Click **OK** to save your changes and return to the document.